#### SCHNELL PORTALL

# KOMMISSIONIERUNG

## **1. Öffnen wir den 'Kommissionierung' Monitor.**

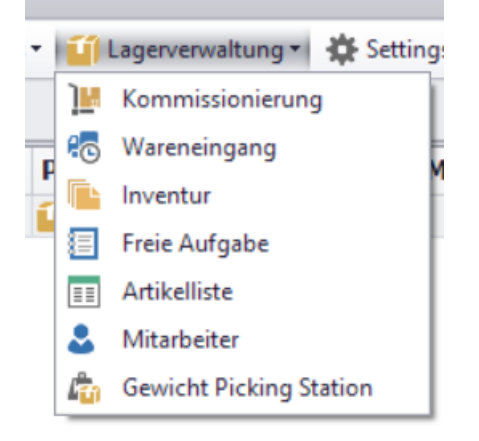

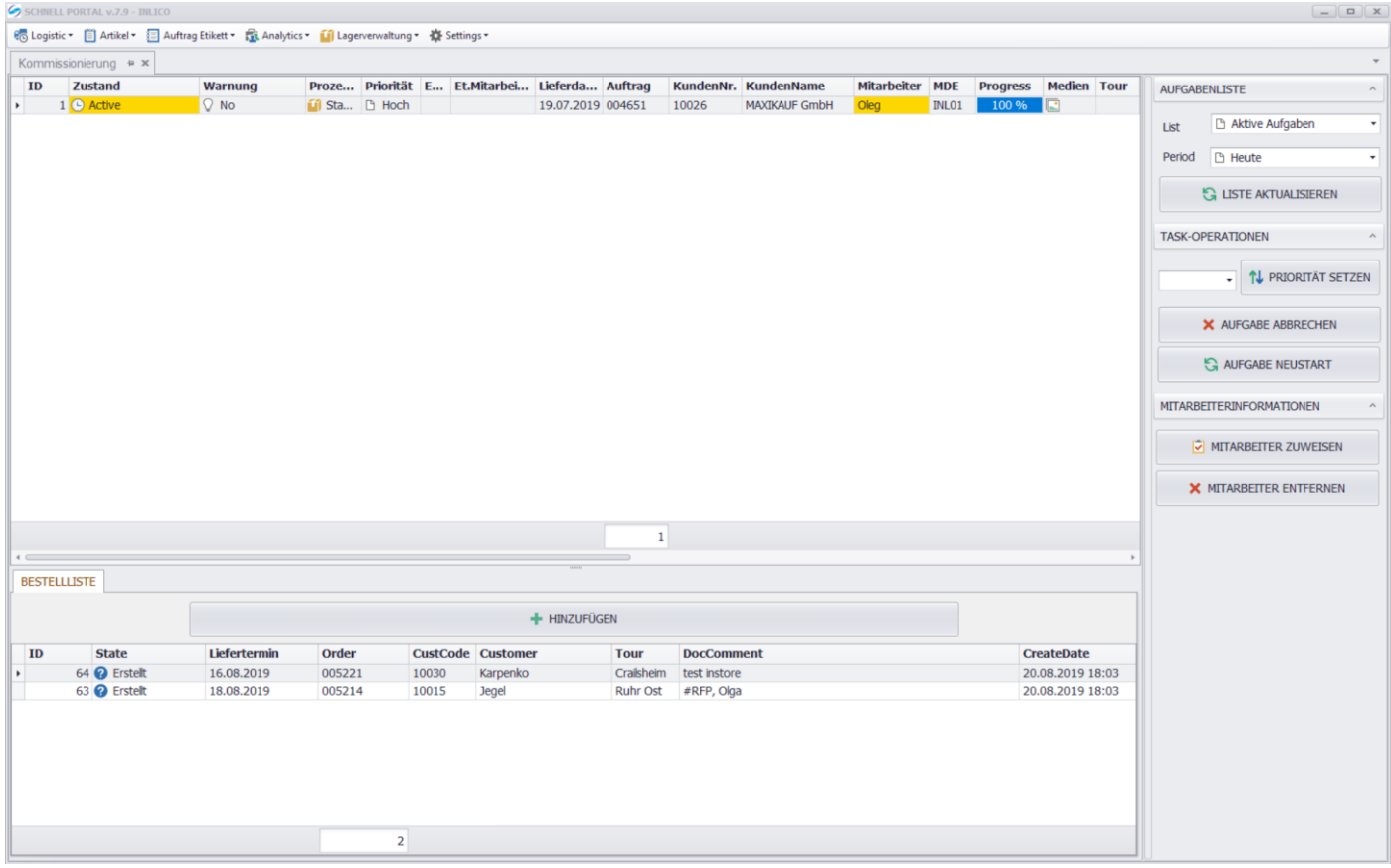

#### *2.* **Monitor besteht aus mehreren Teilen**

a) Unten befindet sich die Liste der aus 42ERP übermittelten Aufträge "Bestelliste" mit dem *Status 'Erstellt'.* 

*Über der Liste gibt es 'HINZÜFÜGEN' Taste, mit deren Hilfe die Aufträge für die Kommissionierung übermittelt werden (die werden in die obere Liste aufgehebt und bekommen den Status 'Anstehend').* 

*Sobald der Auftrag den Status 'Anstehend' bekommt, sehen die Mitarbeiter diesen Auftrag auf dem MDE Gerät und können damit schon arbeiten. Nachdem der Auftrag in die obere Liste aufgehebt wurde, kann er in 2 Teilen verteilt sein. Für jeden Teil kann man einen bestimmten Mitarbeiter einsetzen.* 

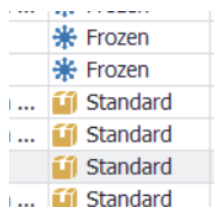

### **д)** *Oben sieht man den Hauptmonitor, der den Prozess der Kommissionierung darstellt.*

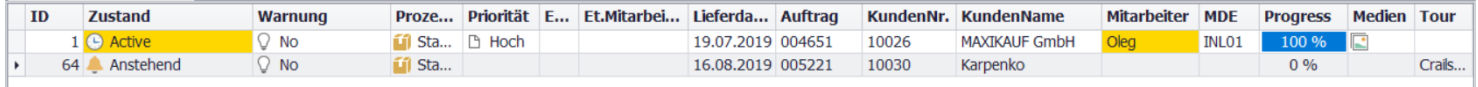

*Hier gibt es mehrere Spalten, und zwar:*

*- ID – Aufgabenkode* 

*- Zustand – Aufgabenstatus ('Anstehend' – vorbereitet, 'Active' – die Aufgabe wurde bei dem MDE Mitarbeiter übernommen, 'Finished' – der Auftrag ist für die Übermittlung in 42ERP fertig, '42 ERP' – das Dokument wurde in 42ERP übermittelt)*

*- Warnung* 

*- ProzessArt – Typ der Aufgabe*

- *- Auftrag, Kunde, KundenNum – Nummer des Auftrags und alle Kundendaten aus 42ERP.*
- *- MDE – MDE Nummer des Mitarbeiters*
- *- Progress – Prozent der Erfüllung der Aufgabe*
- *- Medien – Bestand der Mediendateien, die der Aufgabe angehören*
- *3. In der rechten Ecke der Form befindet sich die Task-Leiste*

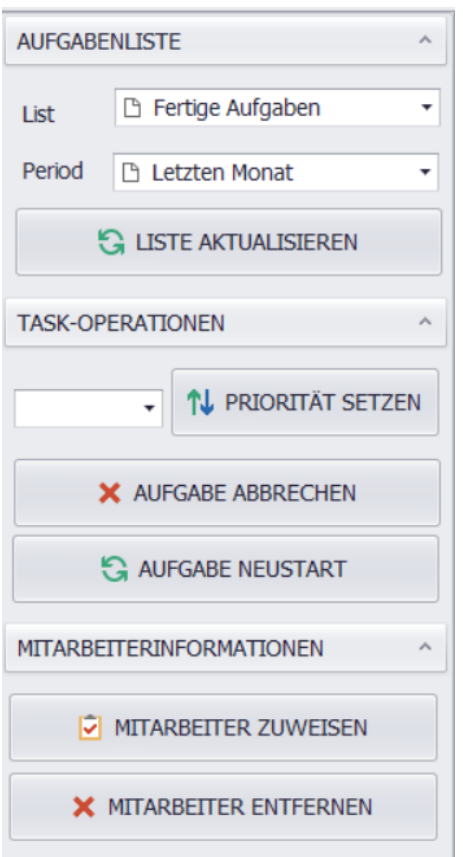

**1) «AUFGABENLISTE» - das sind die Filter der Hauptkategorienliste, aktive oder schon abgeschlossene Aufgaben.** 

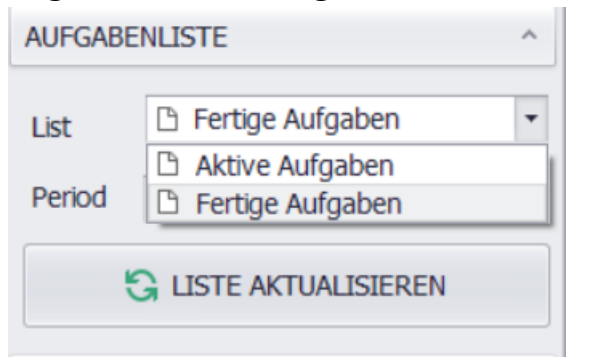

*Hier wird auch die Periode der abgeschlossen Aufgaben dargestellt.* 

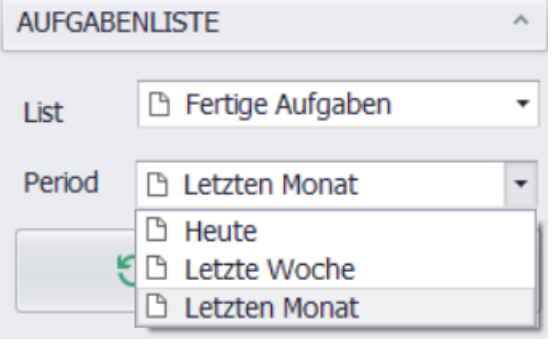

*2) «TASK-OPERATIONEN» - Vorgänge mit den Aufgaben: man kann ausgewählte Aufgabe priorisieren, stornieren oder neu beginnen, falls einen Fehler begangen wurde oder dir Aufgabe nicht richtig storniert wurde.* 

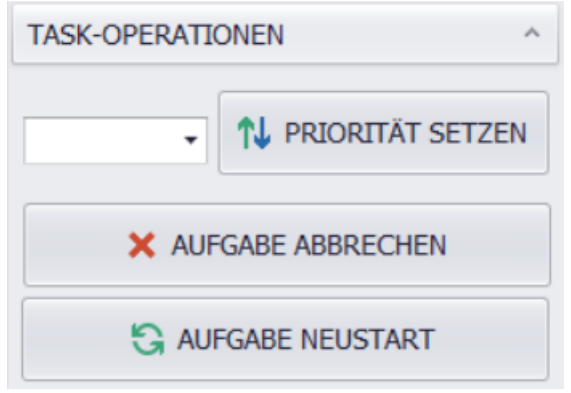

*3) «MITARBEITEROPERATIONEN» - Vorgänge mi den Mitarbeitern, операции с работниками, Anordnung oder Enthebung (falls die Aufgabe noch nicht gestartet wurde)*

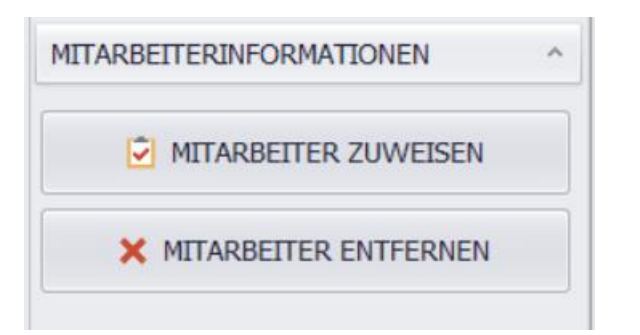

*4. Mit dem Doppelklick auf die Aufgabenzeile wird das Aufgabenformular geöffnet.* 

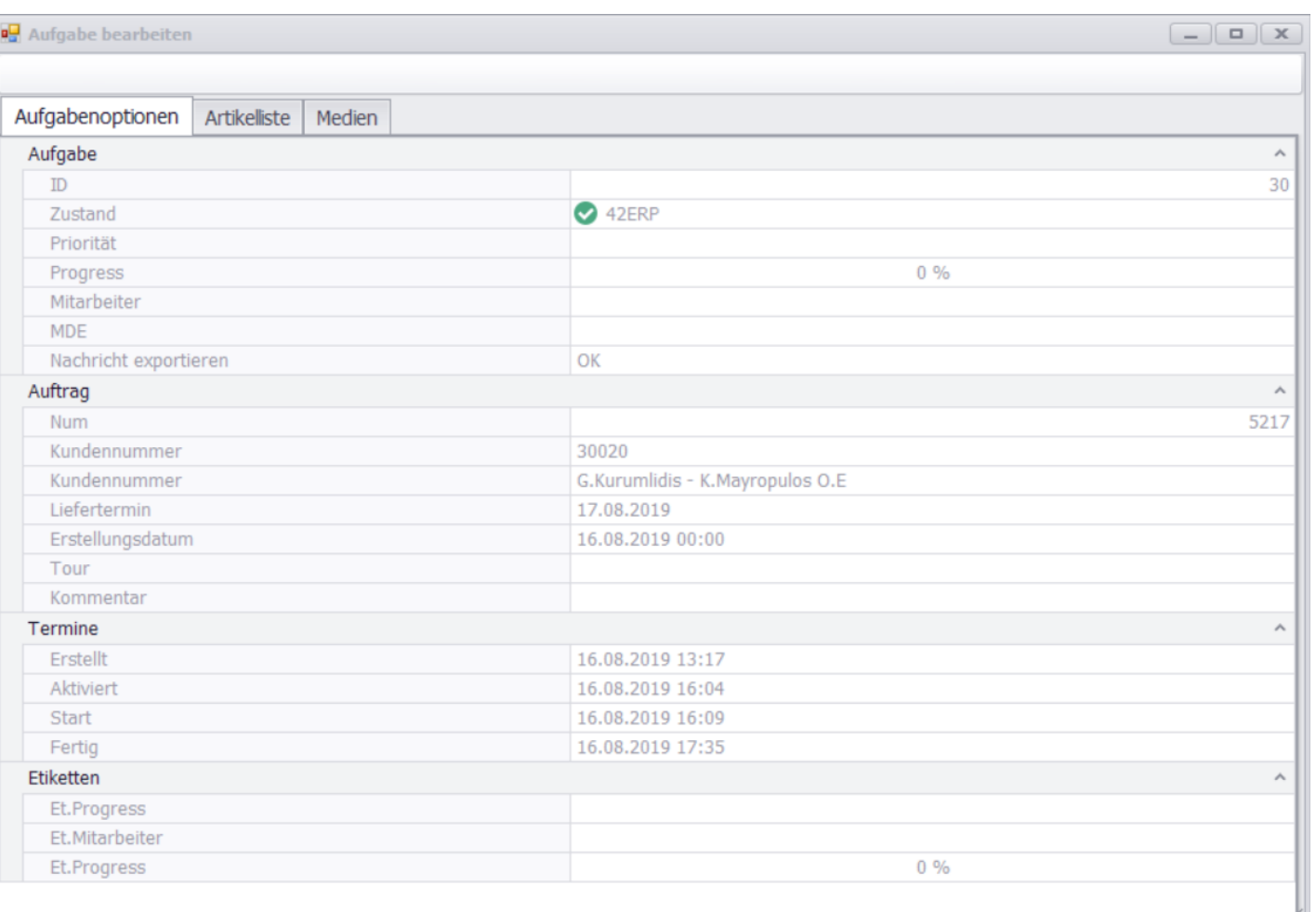

*3. In diesem Formular sieht man alle Aufgabenparameter, Artikelliste und Mediendaten, die der Aufgabe gehören*

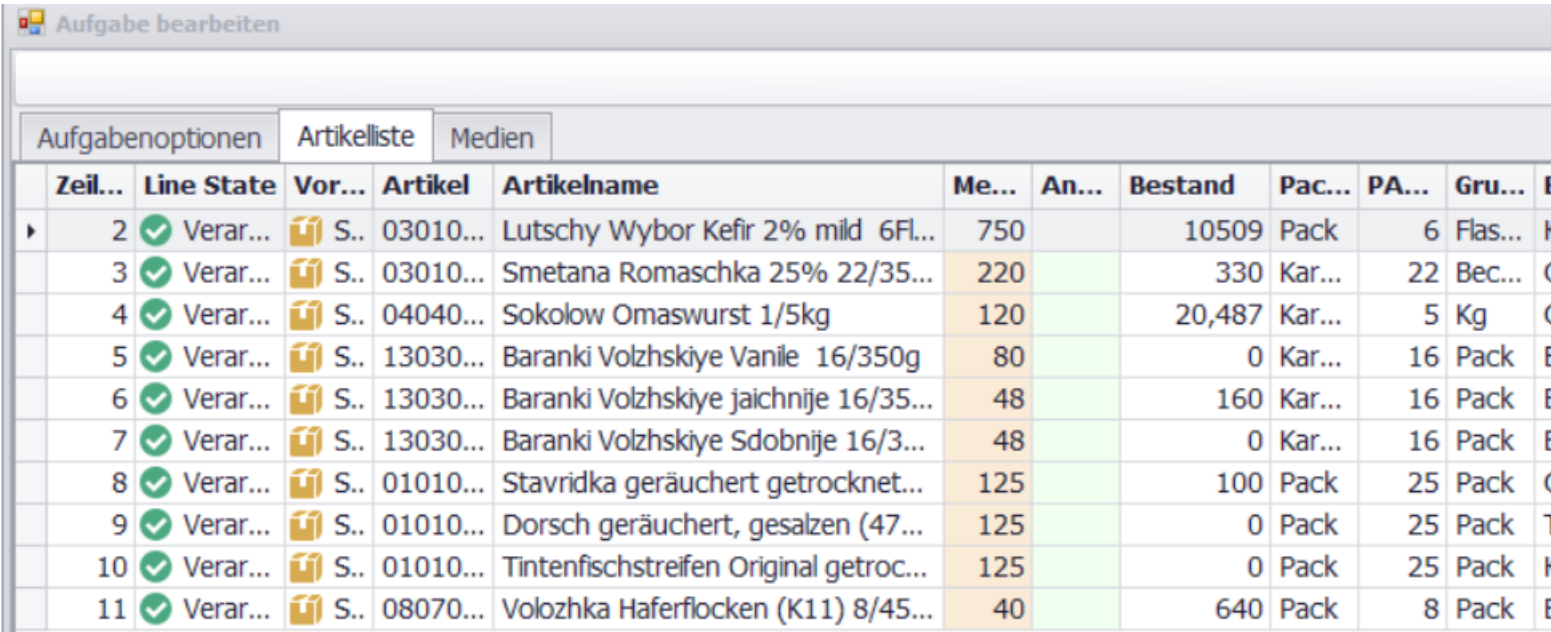

Aufgabe bearbeiten

 $\boxed{\begin{tabular}{|c|c|c|c|c|} \hline \quad \quad & \quad \quad & \quad \quad & \quad \quad & \quad \quad \\ \hline \quad \quad & \quad \quad & \quad \quad & \quad \quad & \quad \quad \\ \hline \quad \quad & \quad \quad & \quad \quad & \quad \quad & \quad \quad \\ \hline \end{tabular}}$ 

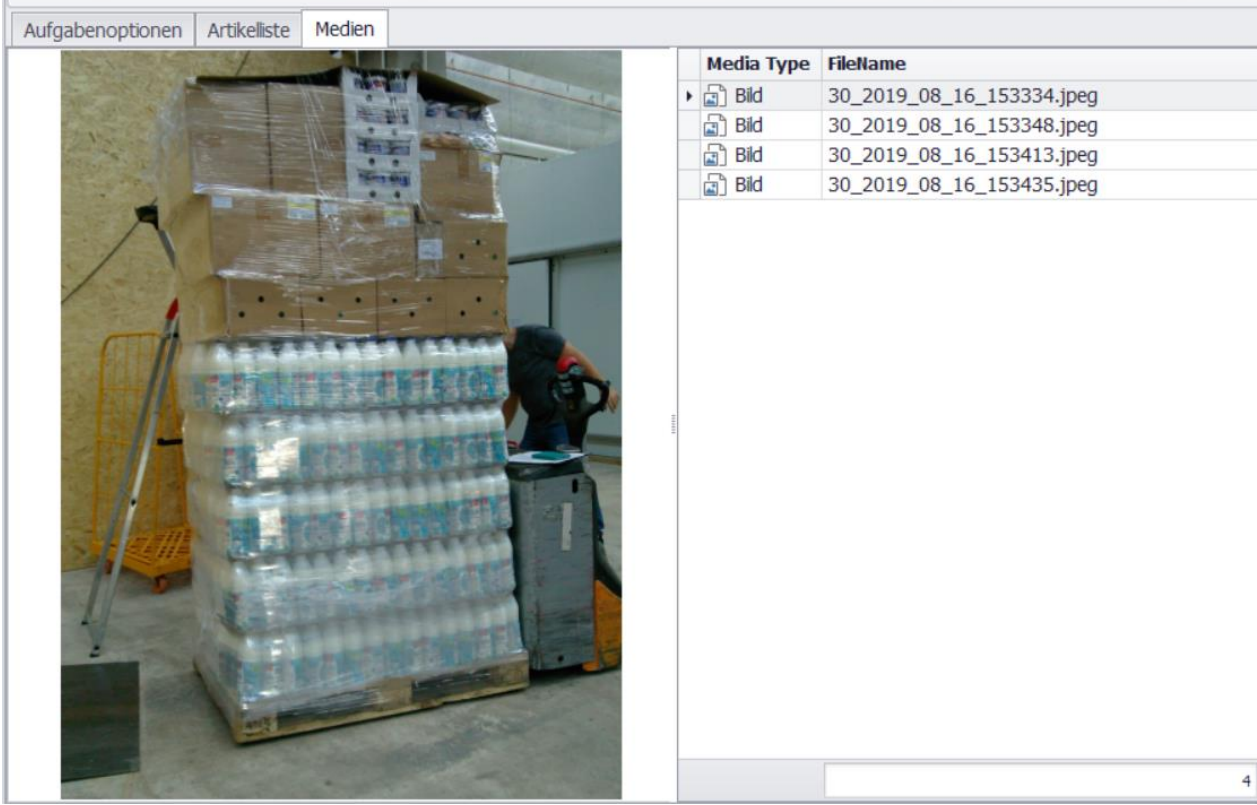

## WARENEINGANG

### **1.Öffnen wir den Monitor 'Wareneingang'.**

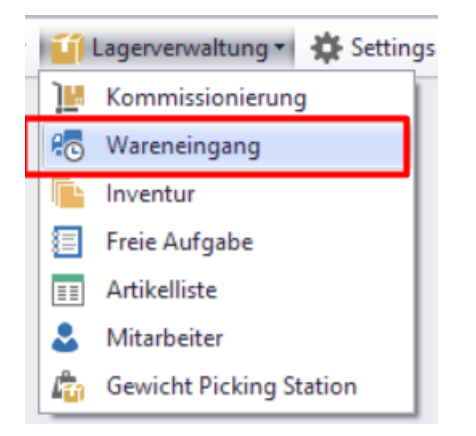

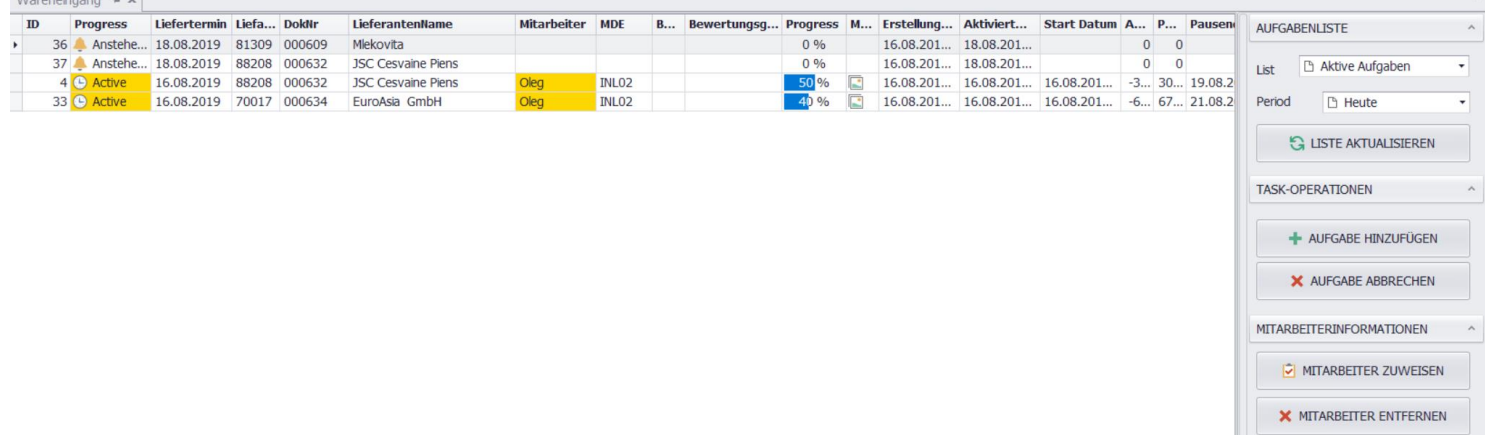

#### *1. Erste Aufgabenleiste.*

#### *1) «AUFGABENLISTE» - funktioniert analog zu der Kommissionierung.*

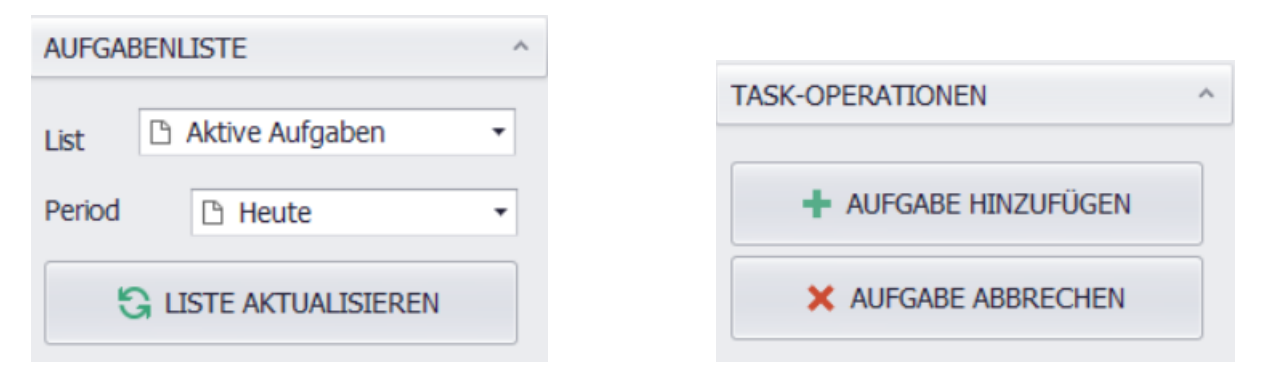

*2) «TASK-OPERATIONEN» besteht aus 2 Tasten «AUFGABE ABBRECHEN» - Aufgabe stornieren und «AUFGABE HINZUFÜGEN» - eine neue Aufgabe hinzufügen – das Aufgabenformular wird geöffnet, in dem man das Datum und Aufgabennummer ausfüllen muss. Danach muss man das Formular speichern. Die Aufgabe ist am Morgen aktiv, als der* **«LIEFERTERMIN» kommt.** 

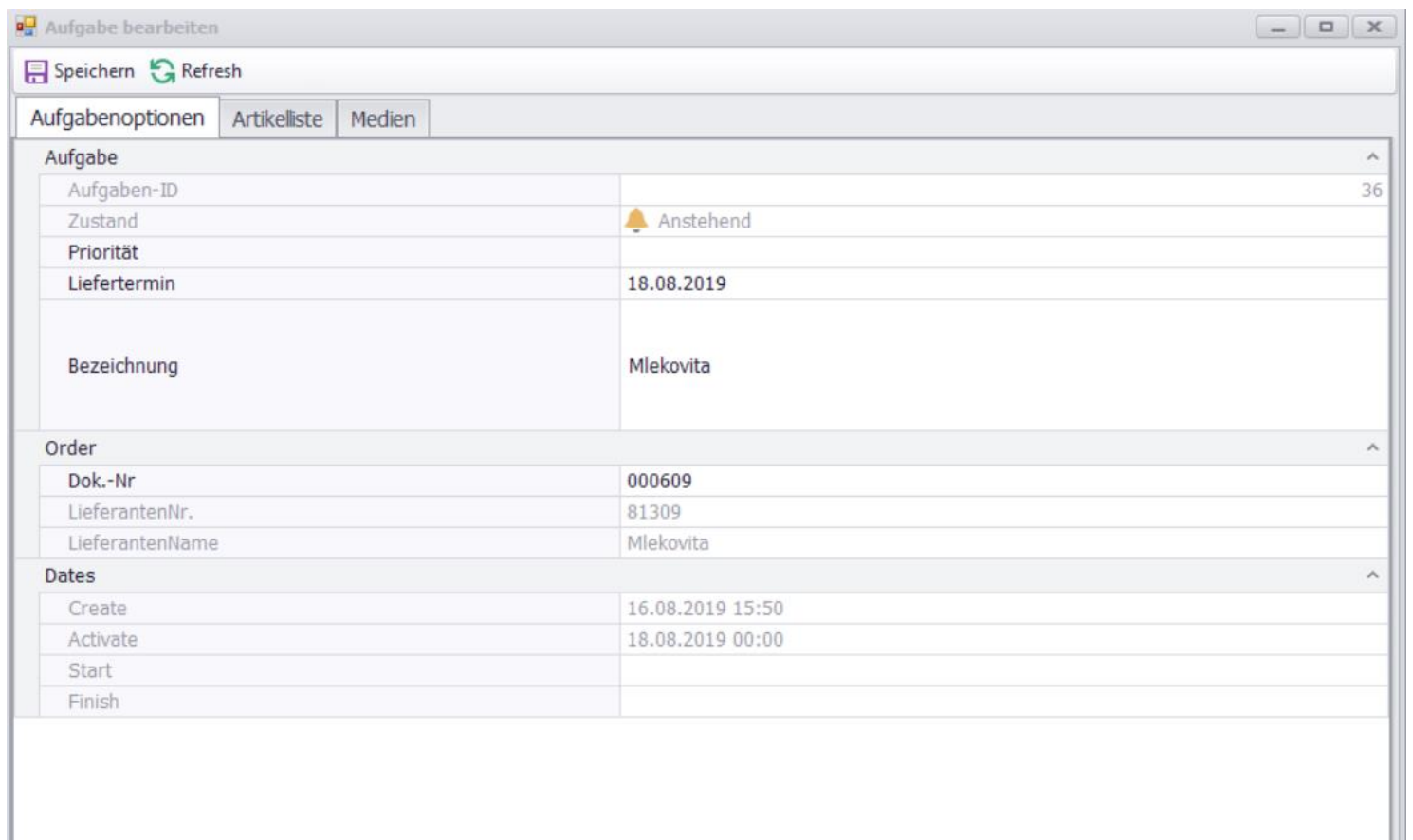

*3) «MITARBEITEROPERATIONEN» - Zuordnung des Mitarbeiters einer bestimmten Aufgabe. Beim Wareneingang muss der Mitarbeiter unbedingt zugeordnet sein. Man kann auch mehrere Mitarbeiter einer Aufgabe zuordnen.* 

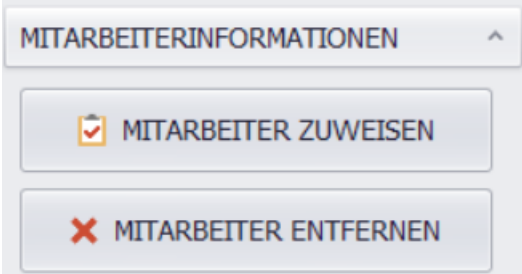